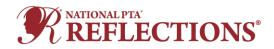

Welcome to the National PTA Reflections Student Entry Portal. Please use these directions as you use the platform to create entries for the Reflections program. Be sure to coordinate with your <u>State</u> <u>Reflections Leadership</u> to ensure you are following all required steps and procedures.

| Creating an Account                          | .1  |
|----------------------------------------------|-----|
| Creating an Entry – No Existing Applications | . 2 |
| Creating an Entry – Existing Applications    | . 5 |

## **Creating an Account**

If you had a previous account, to log in choose "Log In" in the upper right corner. Complete the account information. If you have forgotten your password, choose "Forgot your Password" and follow with instructions to set a new password.

To create an account, choose "Register" in the upper right corner. Register with your Facebook, Twitter, or Google account. You can also complete the fields and select "Create Account" at the bottom of the page.

|                            | 📥 Apply                                                                                             |
|----------------------------|----------------------------------------------------------------------------------------------------|
| Rej                        | gister for an applicant account                                                                     |
|                            |                                                                                                    |
|                            | (uidelines and deadlines, please contact yo<br>.ocal/State Reflections Chair.                       |
| _                          | eflections/Startyourprogram for information                                                         |
|                            | acting your State Reflections Chair.                                                                |
|                            | Register with                                                                                       |
| f                          | G                                                                                                   |
|                            | OR                                                                                                  |
| First name                 | Last name                                                                                           |
|                            |                                                                                                    |
| Email                      |                                                                                                    |
|                            |                                                                                                    |
|                            |                                                                                                    |
| Password                   | 0                                                                                                   |
|                            |                                                                                                    |
| Confirm password           | o                                                                                                   |
|                            | U C                                                                                                 |
|                            |                                                                                                    |
| By registering for an acco | sunt, you agree to our <u>terms of service</u> and <u>privacy policy</u> .                          |
| By registering for an acco | ount, you agree to our <u>tearms of service</u> and <u>privacy policy</u> .<br>NGLETONA<br>NGLETONA |
| _                          | NEL PTCHA                                                                                           |

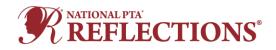

## **Creating an Entry – No Existing Applications**

As a new user, you will have no existing applications on the site. Follow the instructions below to create a new application.

1. Click View Programs.

| Student Entry Portal                                                           | 🐥 Programs | Applications | 0 - |
|--------------------------------------------------------------------------------|------------|--------------|-----|
|                                                                                |            |              |     |
| Create a new submission for each entry advancing to the next level of judging, |            |              |     |
| Having trouble? Contact support@fluidreview.com                                |            |              |     |
|                                                                                |            |              |     |
| No applications.                                                               |            |              |     |
| Please choose a program from our program listings page to get started          |            |              |     |
| View programs                                                                  |            |              |     |
|                                                                                |            |              |     |
|                                                                                |            |              |     |

2. Click **MORE** under the Student Entry Portal.

| <b>REFLECTIONS</b> * |              |  |  |  |
|----------------------|--------------|--|--|--|
| Search programs      | Q <b>#</b> = |  |  |  |
|                      |              |  |  |  |
|                      |              |  |  |  |
|                      |              |  |  |  |
|                      |              |  |  |  |
|                      |              |  |  |  |
|                      |              |  |  |  |

3. Click Apply.

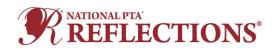

| Student Entry Portal |                                                                                                    | 🐥 Programs 🔺 My Applications 🕤 👻                                                      |
|----------------------|----------------------------------------------------------------------------------------------------|---------------------------------------------------------------------------------------|
|                      | <b>REFLECTIONS</b>                                                                                                    |                                                                                       |
|                      | Student Entry Portal<br>National PTA's Reflections program provides opportunities for recognition and access to<br>the arts which boost student confidence and success in the arts and in life. The theme<br>for the 2020-2021 program year is I Matter Because Students submit their completed<br>works of art in one or all of the available arts categories: Dance Choreography, Film<br>Production, Literature, Music Composition, Photography, Visual Arts. | APPLY<br>Opens<br>Jul 16 2020 12:00 AM (EDT)<br>Deadline<br>Jun 1 2021 12:00 PM (EDT) |

4. Enter the applicant's First and Last Name as prompted.

|                               | REFLECTIONS"              |                    |
|-------------------------------|---------------------------|--------------------|
|                               |                           |                    |
| ry Po                         | Name your application     | 8 Applie           |
| progra<br>e or all<br>ture, M | First and Last Name       | 16 2020 12<br>Dead |
| L                             | CANCEL CREATE APPLICATION |                    |

## Populating the new application:

1. Click Entry Form (2020).

| Student Entry Portal                    |                                        | 🚨 Programs | A My Applications |
|-----------------------------------------|----------------------------------------|------------|-------------------|
|                                         |                                        |            |                   |
| 0 of 1 tasks complete                   | Student Entry Portal [2]<br>0000000015 | Preview    | y •••             |
| Last edited: Aug 25 2020 07:10 PM (GMT) | APPLICATION ACTIVITY                   |            |                   |
| REVIEW SUBMIT                           | Your tasks                             |            |                   |
|                                         | 📄 Entry Form (2019)                    |            | >                 |
|                                         |                                        |            |                   |

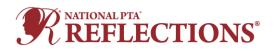

 Next, you must upload the student artwork (Dance or Film Video, Music audio and Notation, Visual Art or Photography Image). Please reference the files accepted by the platform to ensure you can upload your Reflections entries. Click **Upload** box.

| Student Entry Portal |                                                     |                                      | 🐥 Prog          | rams 🔺 My Applications |
|----------------------|-----------------------------------------------------|--------------------------------------|-----------------|------------------------|
|                      |                                                     |                                      |                 |                        |
|                      | < Back to application                               | Completed Aug 25 2020 06:01 PM (GMT) |                 |                        |
|                      | Student Entry Portal<br>0000000008<br>ID: 000000008 | Entry Form<br>Student Information*   |                 |                        |
|                      |                                                     | Student Name                         | Test 1          |                        |
|                      | 🚫 🖪 Upload Writing                                  | Grade                                | Grade 3         |                        |
|                      |                                                     | Age                                  | 8               |                        |
|                      | 🕑 🖻 Entry Form (2019) 🛛 🔉                           | Parent/Guardian Name                 | Test 1          |                        |
|                      | 1 of 2 tasks complete                               | Email                                | test1@gmail.com |                        |
|                      | Tor 2 tasks complete                                | Phone                                | 111111111       |                        |
|                      | Last edited: Aug 25 2020 06:01 PM (GMT)             | Mailing Address                      | 11              |                        |
|                      |                                                     | City                                 | 11              |                        |
|                      | REVIEW SUBMIT                                       | State                                | Alaska          |                        |
|                      | Deadline: Jun 1 2021 04:00 PM (GMT)                 | ZIP                                  | 22222           |                        |
|                      | ļ.                                                  | Local PTA Contact*                   |                 |                        |

- 3. Click Mark Complete.
- 4. Click Submit. You will be prompted to Review or Submit the entry. Please note: You cannot edit an entry once you choose to submit it. Make sure you review the entry to ensure all the information entered is correct. If you need to make edits to a submission, please work with your <u>State PTA Reflections leadership</u>.

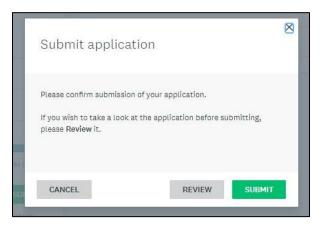

5. To view all applications, click **My Applications** in the top in the top right corner

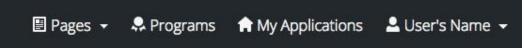

If you're experiencing difficulties creating more than one application, you can <u>reach out to the</u> <u>administrators of the site</u>. If you are still experience issues, please contact your State Reflections Chair so they can liaise on your behalf.

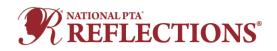

**Creating an Entry – Existing Applications** 

In the case where you've already created an application on the site and wish to create a new one:

6. Click **Programs** in the top in the top right corner.

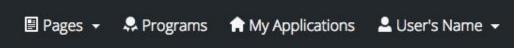

7. Click **MORE >** for the program you wish to apply for.

| <b>REFLECTIONS</b> *                                                                                                    |                 |              |  |  |
|----------------------------------------------------------------------------------------------------|-----------------|--------------|--|--|
| Programs                                                                                                    | Search programs | Q <b>#</b> = |  |  |
| Student Entry Portal                                                                                                    |                 |              |  |  |
| Accepting applications from Jul 16 2020 12:00 AM (EDT) to Jun 1 2021 12:00<br>PM (EDT)<br>Student winners from the local level have the opportunity to move<br>up through their district; region, council and state PTA programs<br>to the national level. Antional Reflections witners are announced |                 |              |  |  |
| to the national tever. National reflections withers are announced<br>in May and celebrated annually at National PTA's Convention &<br>Expo. National PTA then collects and curates the traveling exhibit<br>for the next year.                                                                        |                 |              |  |  |
| See my application MORE >                                                                                                    |                 |              |  |  |

8. Click Apply.

| Student Entry Portal |                                                                                                    | 🐥 Programs 🔺 My Applications 🕤 🗸                                             |
|----------------------|----------------------------------------------------------------------------------------------------|------------------------------------------------------------------------------|
|                      | <b>REFLECTIONS</b> *                                                                                                    |                                                                              |
|                      | Student Entry Portal<br>National PTA's Reflections program provides opportunities for recognition and access to<br>the arts which boost student confidence and success in the arts and in life. The theme<br>for the 2020-2021 program year is I Matter Because Students submit their completed<br>works of art in one or all of the available arts categories: Dance Choreography, Film<br>Production, Literature, Music Composition, Photography, Visual Arts. | Opens<br>Jul 16 2020 12:00 AM (EDT)<br>Deadline<br>Jun 1 2021 12:00 PM (EDT) |

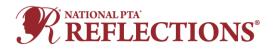

9. Enter the applicant's First and Last Name as prompted.

|                                | <b>REFLECTIONS</b>        |                             |
|--------------------------------|---------------------------|-----------------------------|
|                                |                           |                             |
| _                              |                           | 8 Applic                    |
| ry Po                          | Name your application     | X APP<br>Ope<br>16 2020 12: |
| progra<br>e or all<br>iture, M | First and Last Name       | Dead<br>1 1 2021 12:        |
|                                | CANCEL CREATE APPLICATION |                             |
|                                |                           |                             |

## Populating the new application:

10. Click Entry Form (2020).

| Student Entry Portal                |                                         |                        | 🐥 Programs | Applications |
|-------------------------------------|-----------------------------------------|------------------------|------------|--------------|
|                                     |                                         |                        |            |              |
|                                     | 0 of 1 tasks complete                   | Student Entry Portal [ |            | v            |
|                                     | Last edited: Aug 25 2020 07:10 PM (GMT) | 000000015              |            |              |
|                                     | REVIEW SUBMIT                           | APPLICATION ACTIVITY   |            |              |
| Deadline: Jun 1 2021 04:00 PM (GMT) | Your tasks                              |                        |            |              |
|                                     |                                         | 📄 🖹 Entry Form (2019)  |            | >            |
|                                     |                                         |                        |            |              |

11. Next, you must upload the student artwork (Dance or Film Video, Music audio and Notation, Visual Art or Photography Image). Please reference the files accepted by the platform to ensure you can upload your Reflections entries. Click **Upload** box.

| tudent Entry Portal |                                                     |                                                     | 🐥 Programs      | Applications |
|---------------------|-----------------------------------------------------|-----------------------------------------------------|-----------------|--------------|
|                     | < Back to application                               | Entry Form (2019)<br>Completed Aug 25 2020 06:01 PP | 4 (GMT)         |              |
|                     | Student Entry Portal<br>0000000008<br>ID: 000000008 | Entry Form<br>Student Information*                  |                 |              |
|                     |                                                     | Student Name                                        | Test 1          |              |
|                     | 🔿 🗈 Upload Writing                                  | Grade                                               | Grade 3         |              |
|                     |                                                     | Age                                                 | 8               |              |
|                     | 🕑 🖻 Entry Form (2019) 🛛 🔉                           | Parent/Guardian Name                                | Test 1          |              |
|                     | 1 of 2 tasks complete                               | Email                                               | test1@gmail.com |              |
|                     | Tor 2 cases complete                                | Phone                                               | 111111111       |              |
|                     | Last edited: Aug 25 2020 06:01 PM (GMT)             | Mailing Address                                     | 11              |              |
|                     |                                                     | City                                                | 11              |              |
|                     | REVIEW SUBMIT                                       | State                                               | Alaska          |              |
|                     | Deadline: Jun 1 2021 04:00 PM (GMT)                 | ZIP                                                 | 22222           |              |
|                     |                                                     | Local PTA Contact*                                  |                 |              |

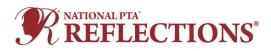

- 12. Click Mark Complete.
- 13. Click **Submit.** You will be prompted to **Review** or **Submit** the entry. **Please note:** You cannot edit an entry once you choose to submit it. Make sure you review the entry to ensure all the information entered is correct. If you need to make edits to a submission, please work with your <u>State PTA Reflections leadership</u>.

| Submit applic                                                                    | ation |        |             |
|----------------------------------------------------------------------------------|-------|--------|-------------|
| Please confirm submiss<br>If you wish to take a looi<br>please <b>Review</b> it. |       |        | submitting, |
| CANCEL                                                                           |       | REVIEW | SUBMIT      |

If you're experiencing difficulties creating more than one application, you can <u>reach out to the</u> <u>administrators of the site</u>. If you are still experience issues, please contact your State Reflections Chair so they can liaise on your behalf.